### 【法人向けインターネットバンキング】とよしん「WEB-FB」サービスご利用のお客様用

# 税金・各種料金の払込みサービス(ペイジー)ご利用ガイド

#### サービスご利用上の注意

- 1.税金・各種料金の払込みサービス「Pay-easy(ペイジー)」(以下「料金払込みサービス」といい ます。)とは、当金庫所定の収納機関に対する各種料金を払込むことができるサービスです。
- 2. 当金庫は、お客様に対し料金払込みサービスにかかる領収書を発行致しません。
- 3.収納機関が指定する項目に誤った入力があった場合は、料金払込みサービスの利用を停止する 場合があります。料金払込みサービスの利用を再開するには、必要に応じて当金庫所定の手続 きを行ってください。
- 4.料金払込みサービスの利用時間は、当金庫が定める利用時間内としますが、収納機関の利用時 間の変動等により当金庫の定める利用時間内でも利用できない場合があります。
- 5.収納機関の請求内容および収納機関での収納手続きの結果等、収納等に関する照会については 収納機関に直接お問い合わせください。
- 6.お客様からの払込依頼内容に関して所定の確認ができない場合には、料金払込みサービスをご 利用いただけません。
- 7.収納機関からの連絡により、一度受け付けた払込みについて取消となることがあります。

#### ペイジーを利用するには、次の2通りがあります。

- ① 当金庫のホームページからペイジーを利用する。(オンライン方式)
- ② 各収納機関のホームページからペイジーを利用する。(情報リンク方式)

### 1. ペイジー開始

ログイン後のメイン画面で「ペイジー」をクリックすると「収納機関番号入力」画面に遷移します。 (情報リンク方式の場合、ログイン後は「6.支払口座選択」からとなります。)

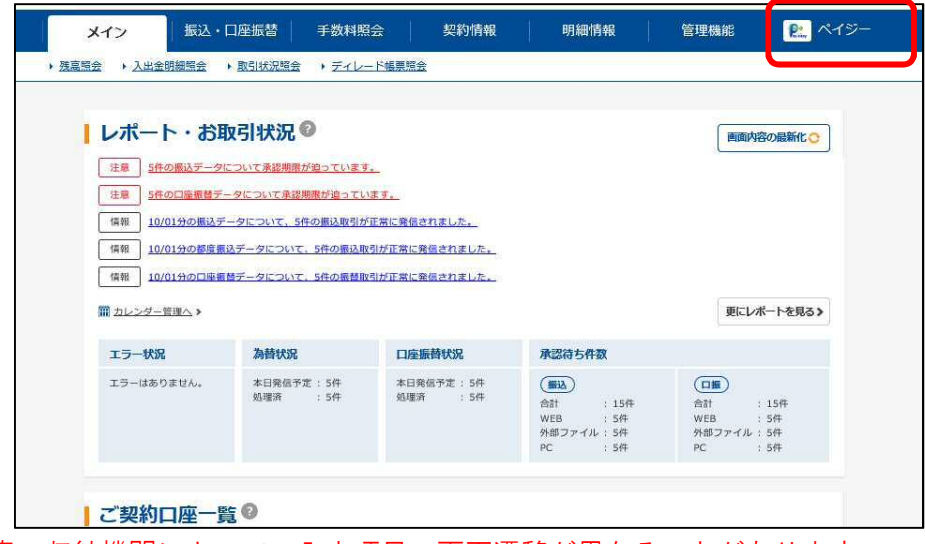

ご注意:収納機関によって、入力項目、画面遷移が異なることがあります。 実際の画面の指示にしたがってご利用ください。

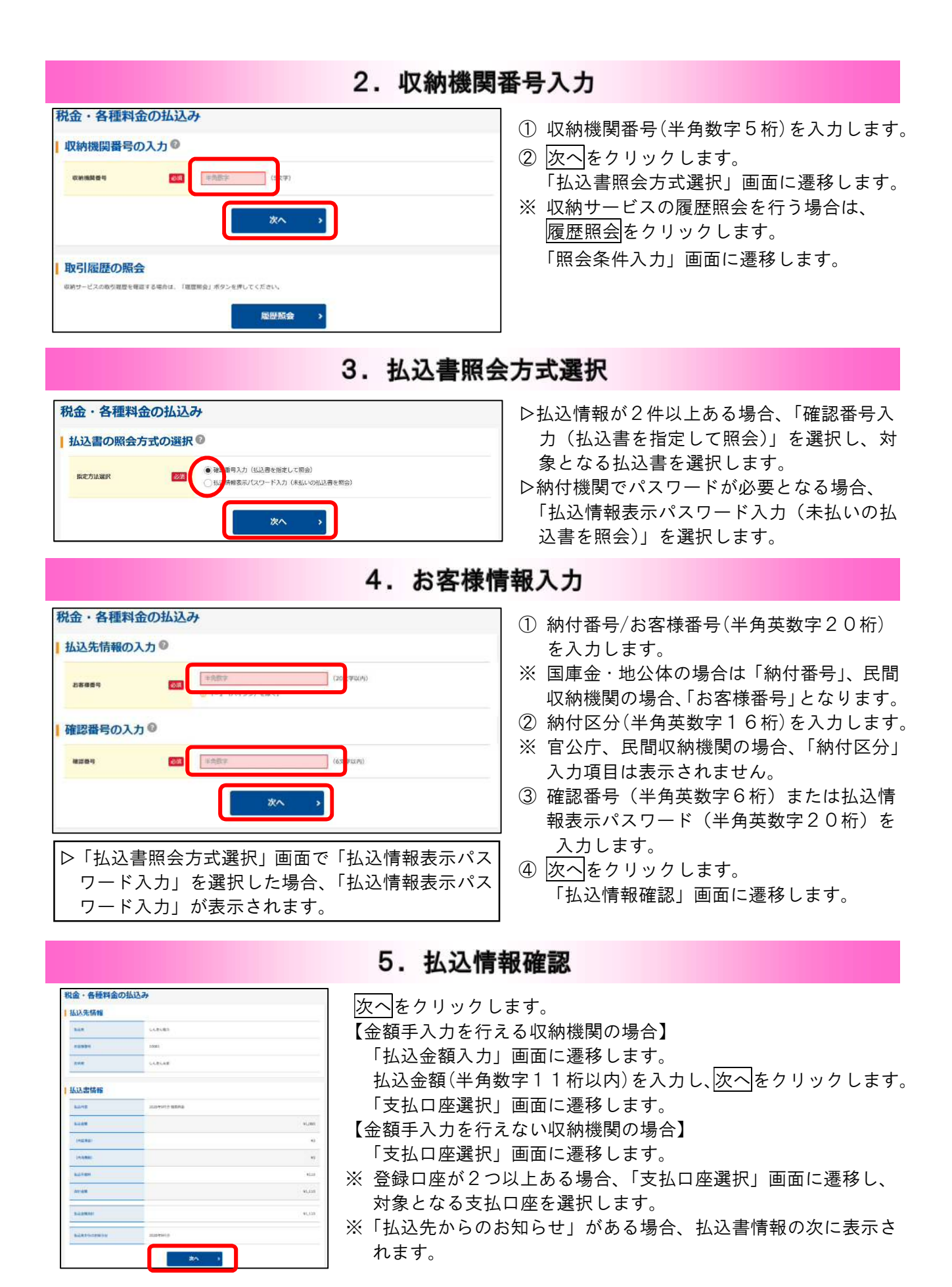

2

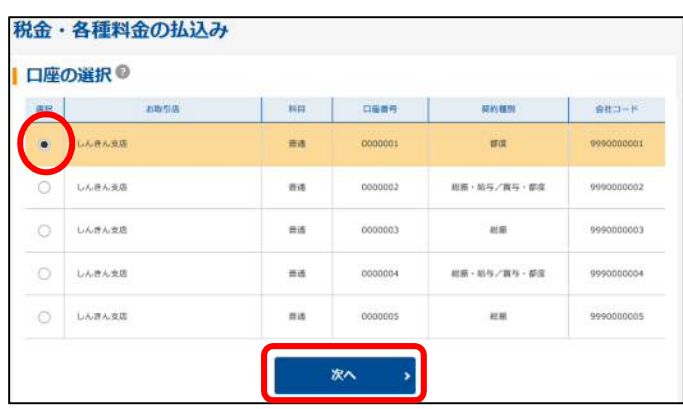

## 6. 支払口座選択

- ① 支払口座を選択します。
- ② 次へをクリックします。 「支払内容確認」画面に遷移します。

## 7. 払込内容確認

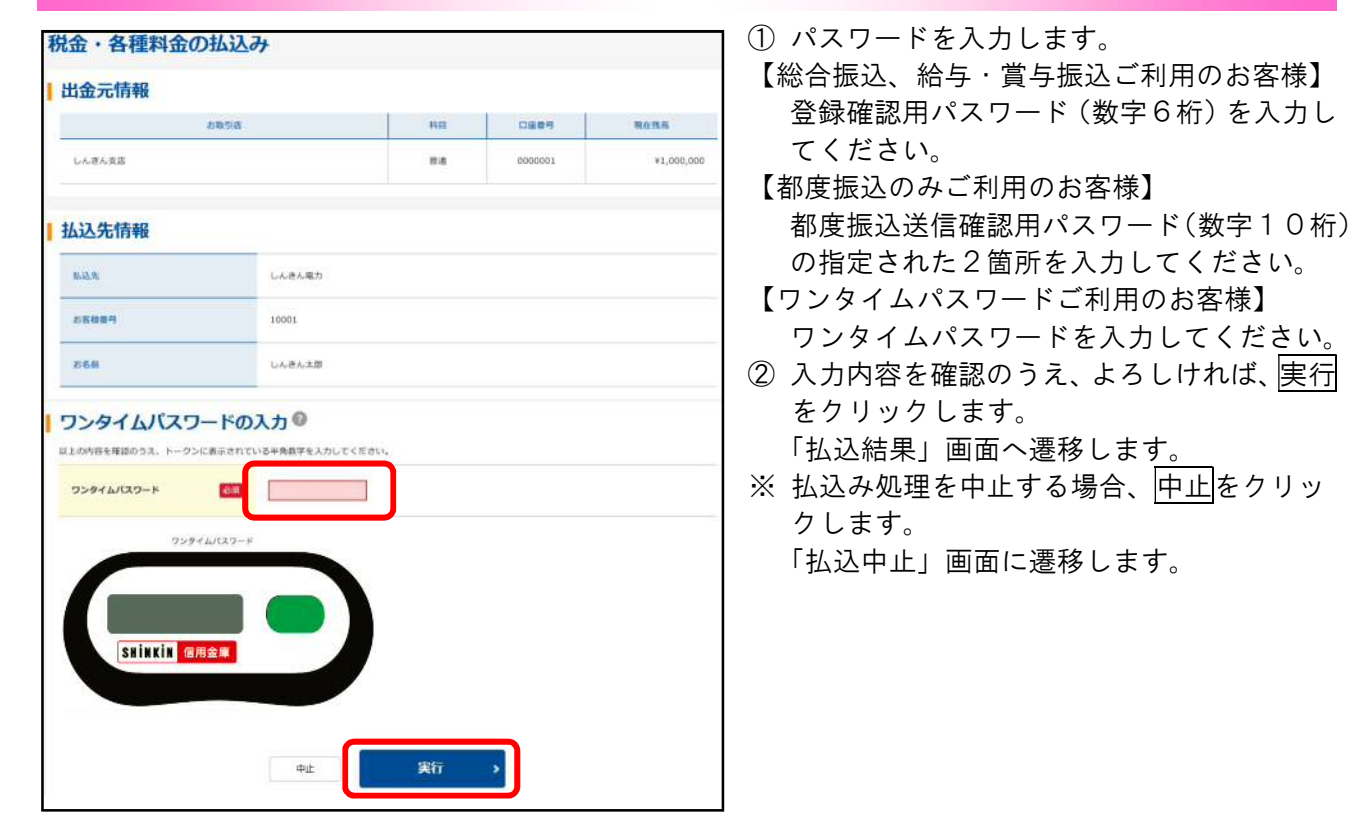

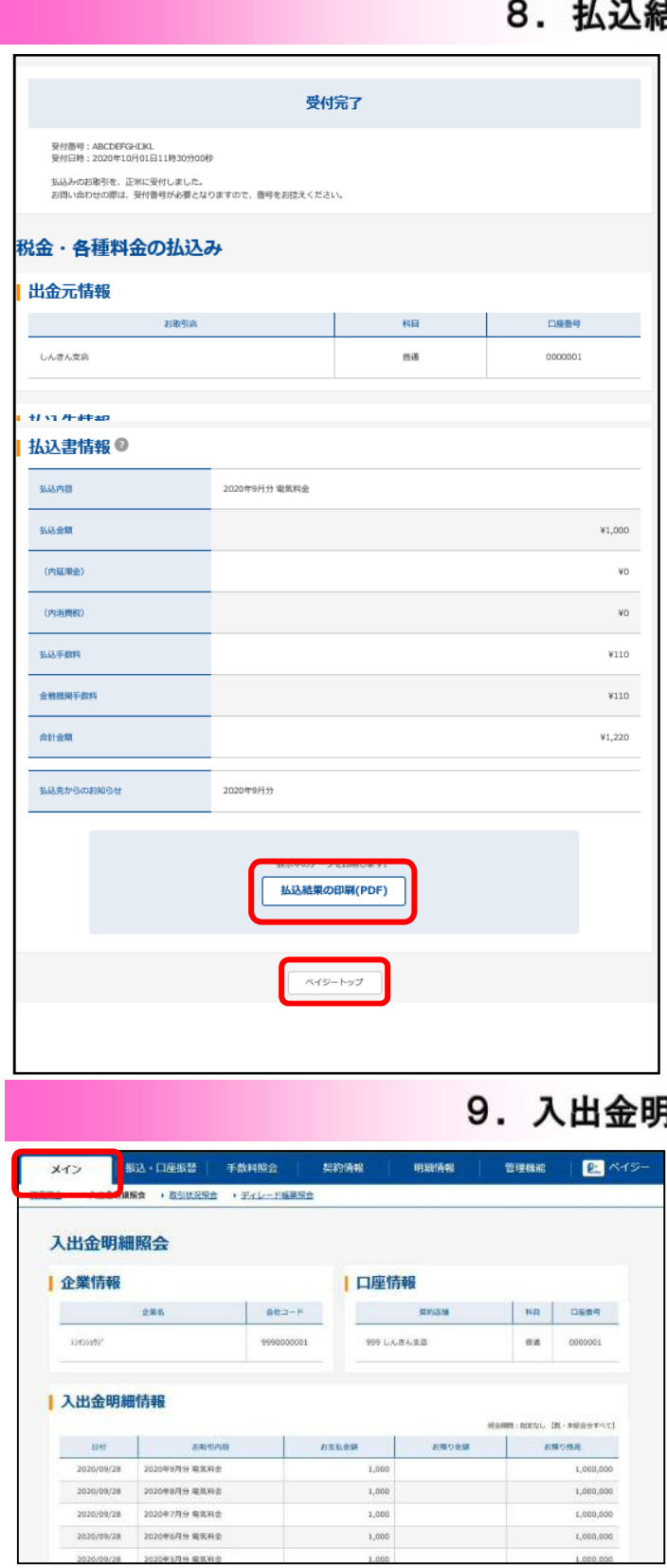

### 吉果

- ① 払込結果の印刷(PDF)をクリックします。 払込結果の帳票を出力します。
- ②「払込結果」画面を閉じる場合、トージトップ をクリックします。
- ※ 収納機関によって、画面の表示が異なりま す。

また、複数の払込書を選択し、すべての払 込みを終えていない場合、「未払分の照会」 ボタンが表示され、未払分の照会を行うこ とができます。

## **細照会**

入出金明細照会でペイジー処理日当日の出 金状況を確認します。

【摘要について】

PE 0000000000

↑ペイジーの略としてPEと表示されます。

● WEBーFBを終了するときは画面右上のログアウトをクリックしてください。

ご利用サービス及びご利用時間帯等につきましては、当金庫ホームページをご覧ください。